# *Syrus iTrade*

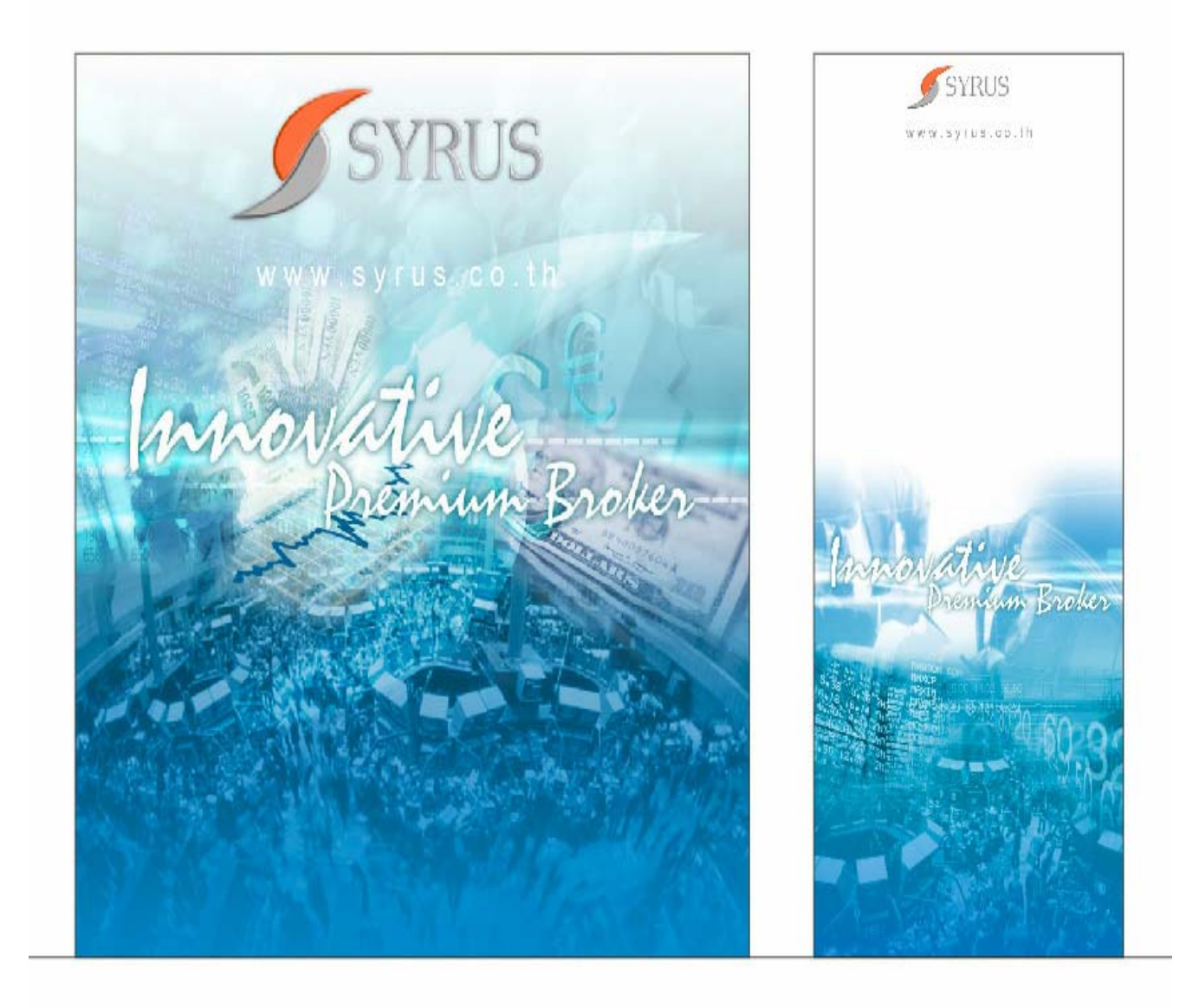

## *Version2.0*

### **วิธีการเขาใชงานระบบ Syrus I-Trade**

1. Click ที่ Icon ( Login to Syrus-ITrade ) ผ่านหน้า Website www.syrus.co.th

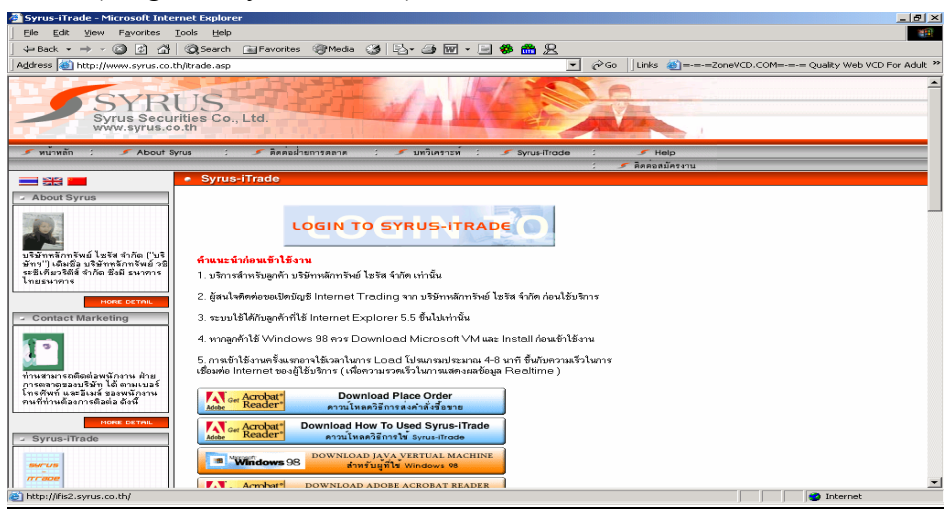

 $2.$  หากเป็นการเข้าใช้งานครั้งแรกระบบจะขึ้นหน้าจอขั้น Please Wait for Loading โดยใช้เวลาประมาณ 5-10 นาที

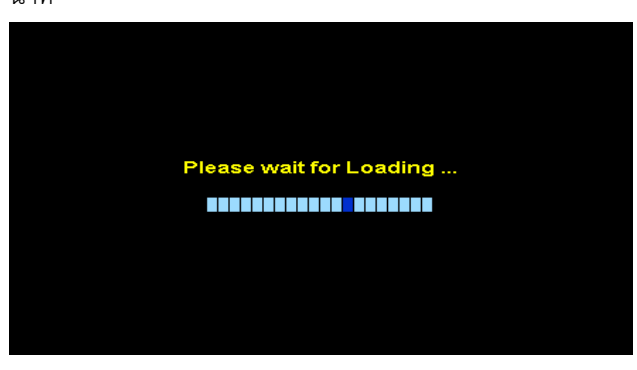

และเมื่อขึ้นหน้าจอดังกล่าวให้กด $\rm\, Yes$ 

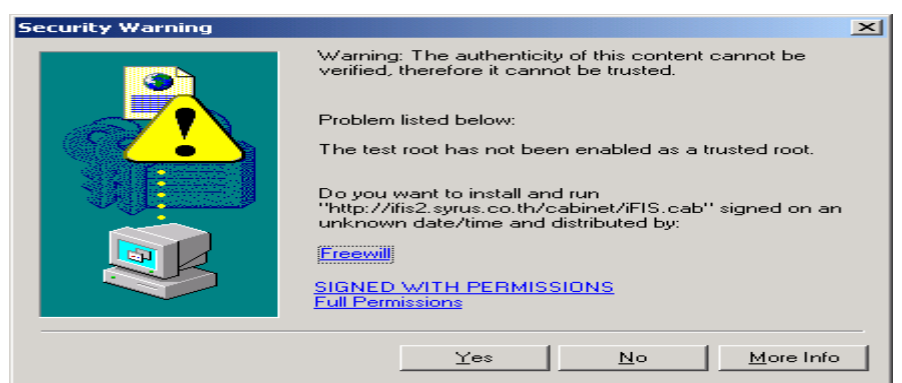

หลังจากนั้นจาก ขึ้นหน้าจอ  $\operatorname{Loading}$  ต่อ ดังภาพ

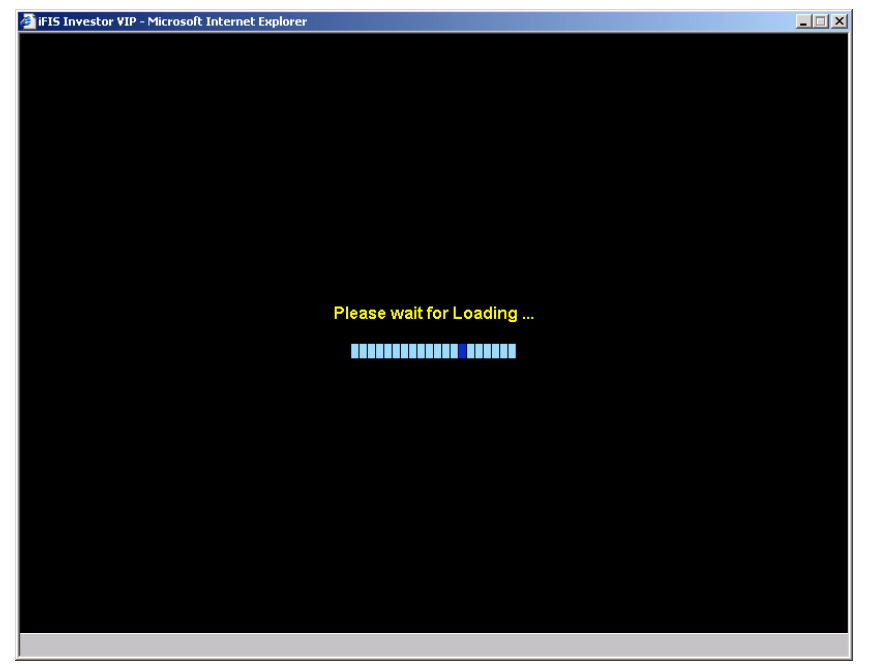

 $3.$  หลังจากนั้นจะปรากฏหน้าจอดังรูป แล้วให้ ใส่ Login name  $\&$  Password

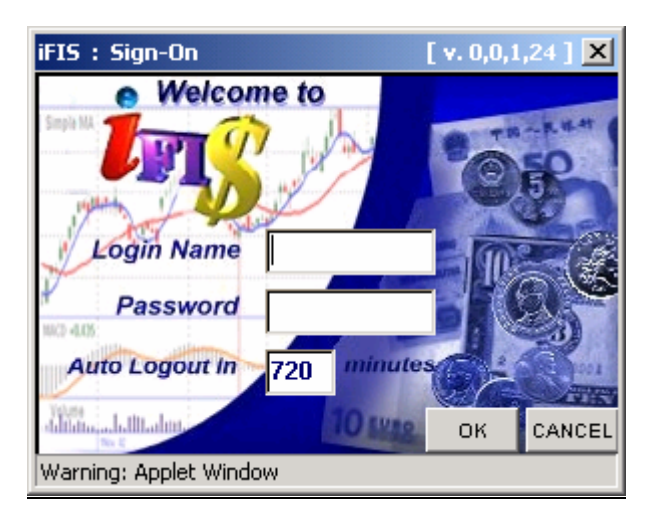

4. จะเขาสูระบบดังรูปหนาถัดไป

#### **Syrus iTrade System**

หนาจอของ Syrus iTrade เมื่อเขาสูโปรแกรม

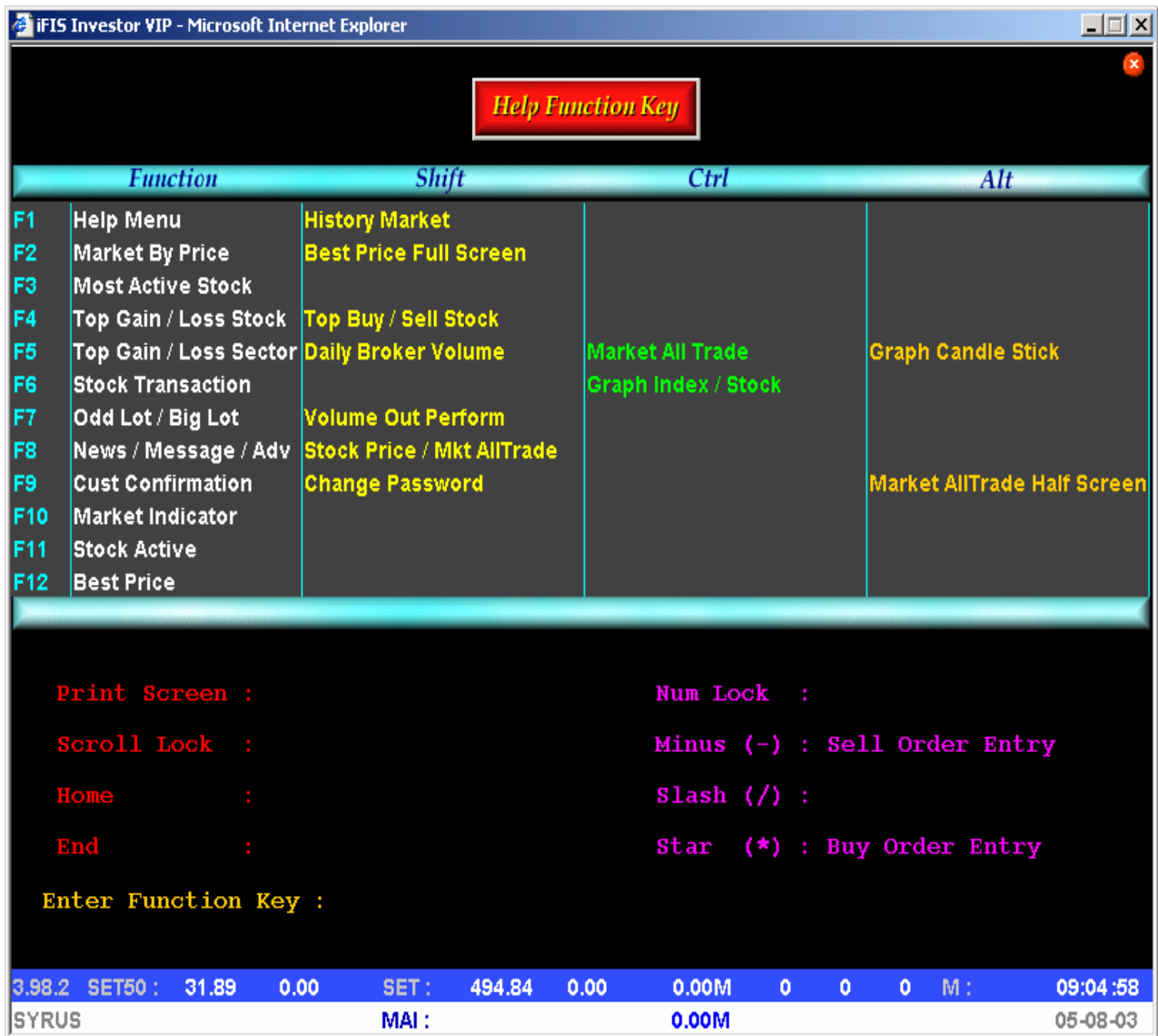

#### **Function Key ตาง ๆ ที่ใชงานสําหรบโปรแกรม ั iTRade**

**F1** Help (Keyboard map) แสดงปุมบน Keyboard ที่ใชในระบบ

#### **F2-Market by Price**

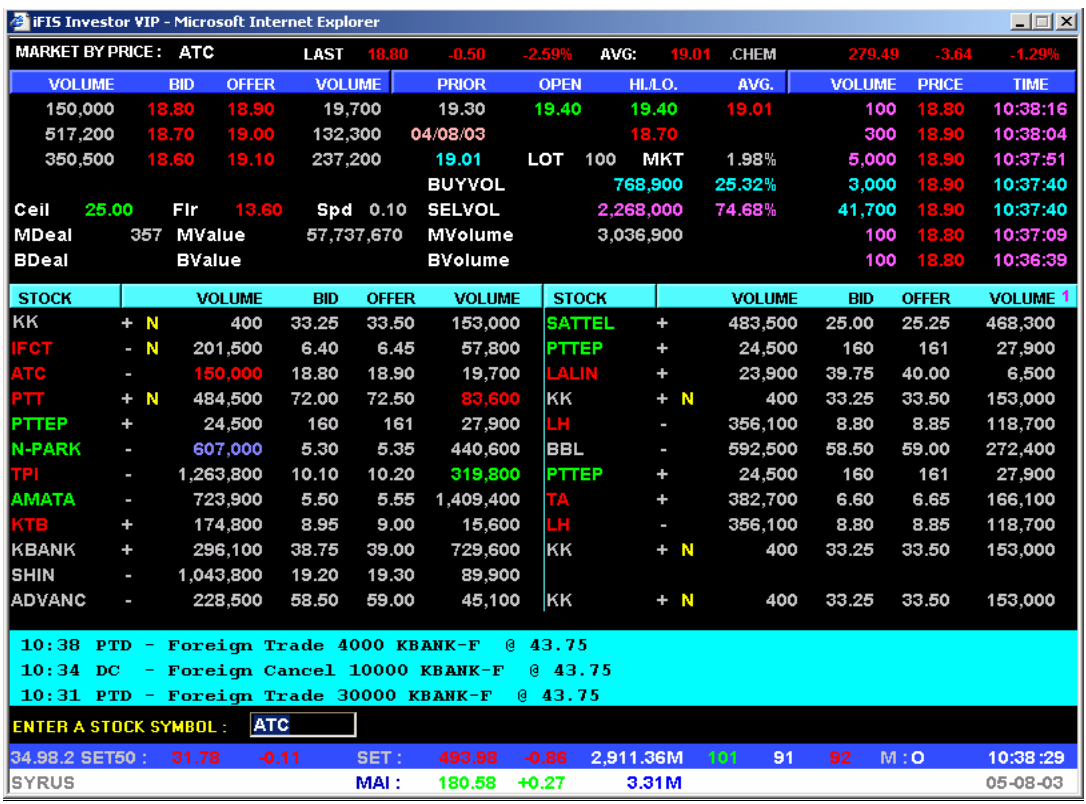

**F2** Market by price แสดงขอมูล, ราคาเสนอซื้อขายที่ดีสุด 3 ราคาและราคาซื้อขาย 7 ครั้งสุดทาย, ราคา ปด, Floor-Ceiling, ปริมาณและมูลคาการซื้อขาย **F2**-> **[Insert**] จะสลับหนาจอ market by price เพื่อแสดงรายการชื้อขายหุนทั้งตลาด Last Trade

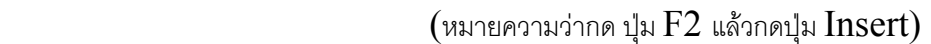

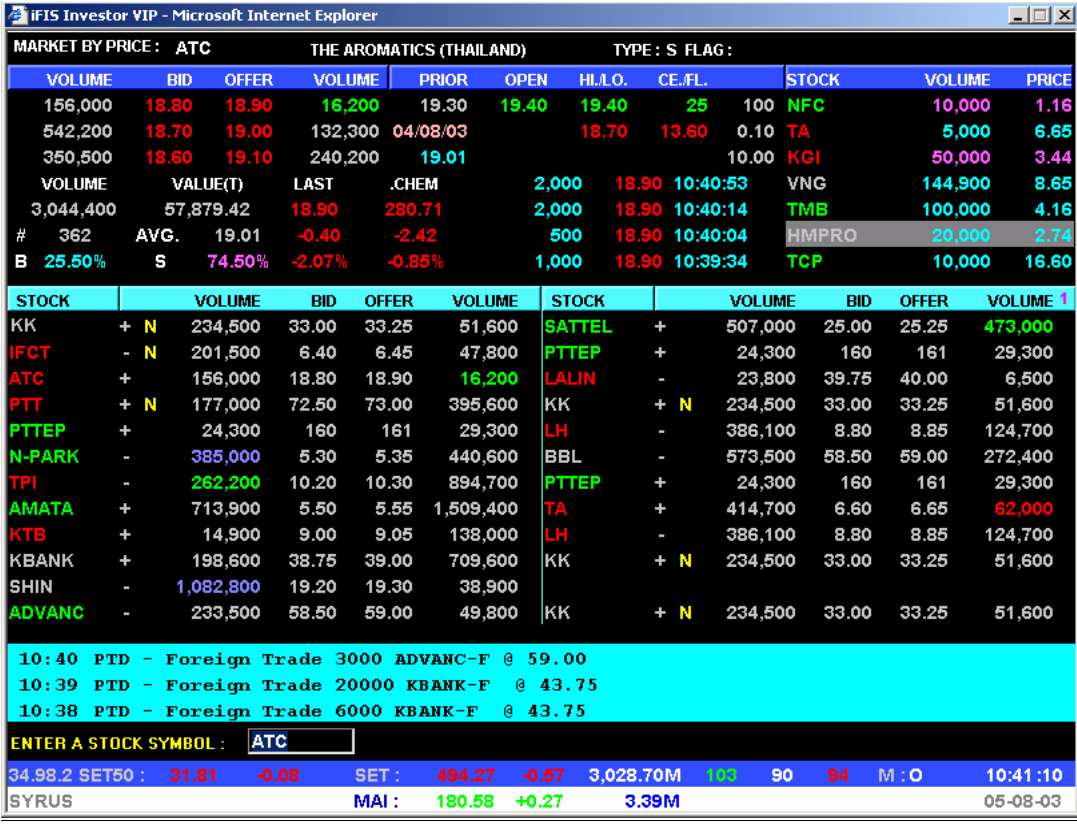

#### **คําแนะนําอื่นๆ ในหนา F2**

- วิธีการระบุชื่อหุ้นที่ต้องการดูข้อมูล Best Bid Best Offer ทำได้โดยกดปุ่ม F12 หรือใช้ Mouse Click ที่ตำแหน่งที่ใสชื่อหุ้น และกดปุม Enter

- สามารถใสชื่อหุ้นเพื่อดูราคา Best Bid Offer ต่อ 1 หน้าจำนวน 26 หุ้น และสามารถกดปุ่ม PageDown เพื่อใส่หุ้นเพิ่มได้ อีกหลายๆ หน้า

- สามารถใชลูกศรเลื่อนขึ้นลงเพื่อเลือกดูขอมูลหุนที่กําหนดเอาไวแลวและกด Enter ขอมูล Market By Price ของหุนตัวนั้น จะปรากฏที่หน้าจอด้านบน ดังรูป

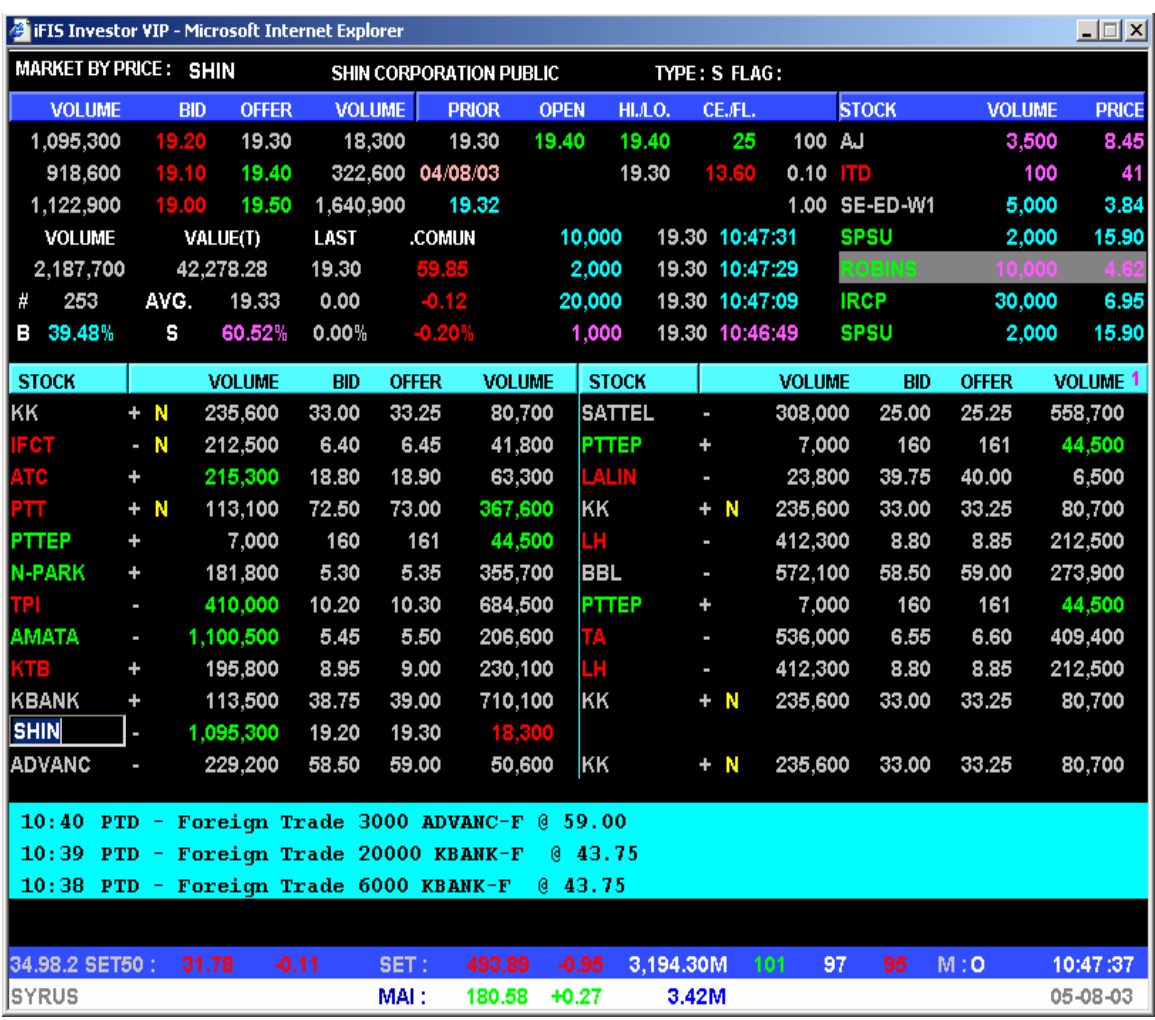

#### **F3-Most Active Stock**

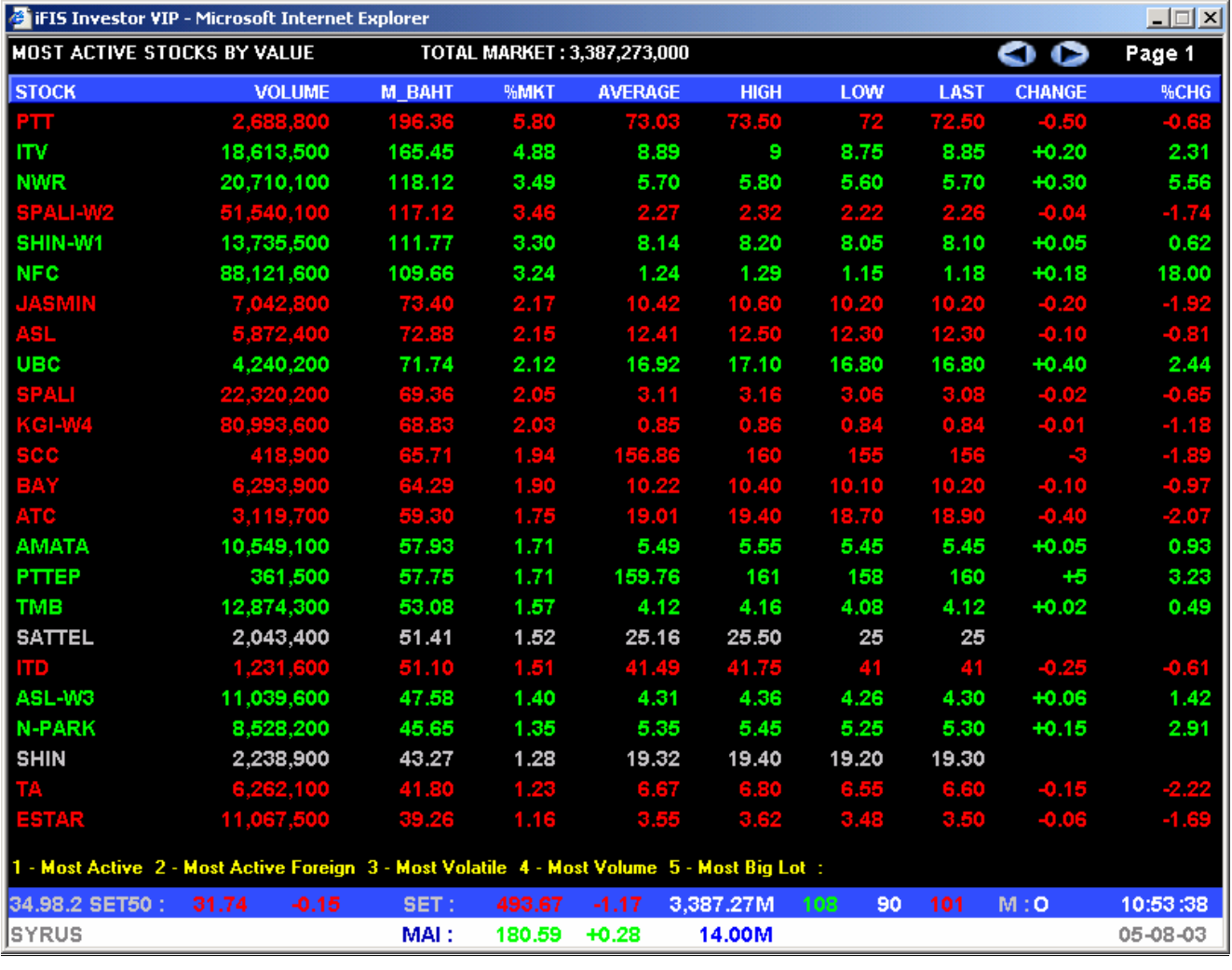

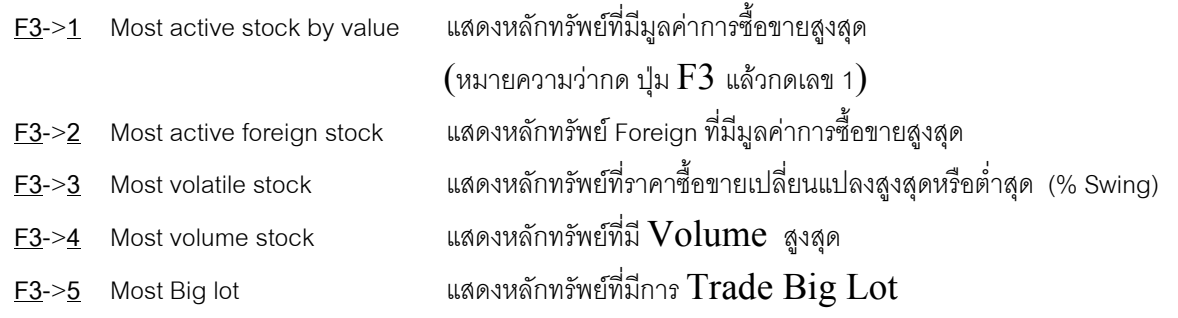

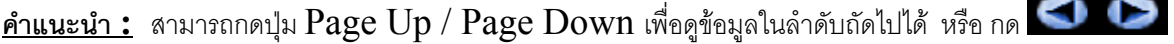

### **F4- TOP GAIN/LOSS Stock**

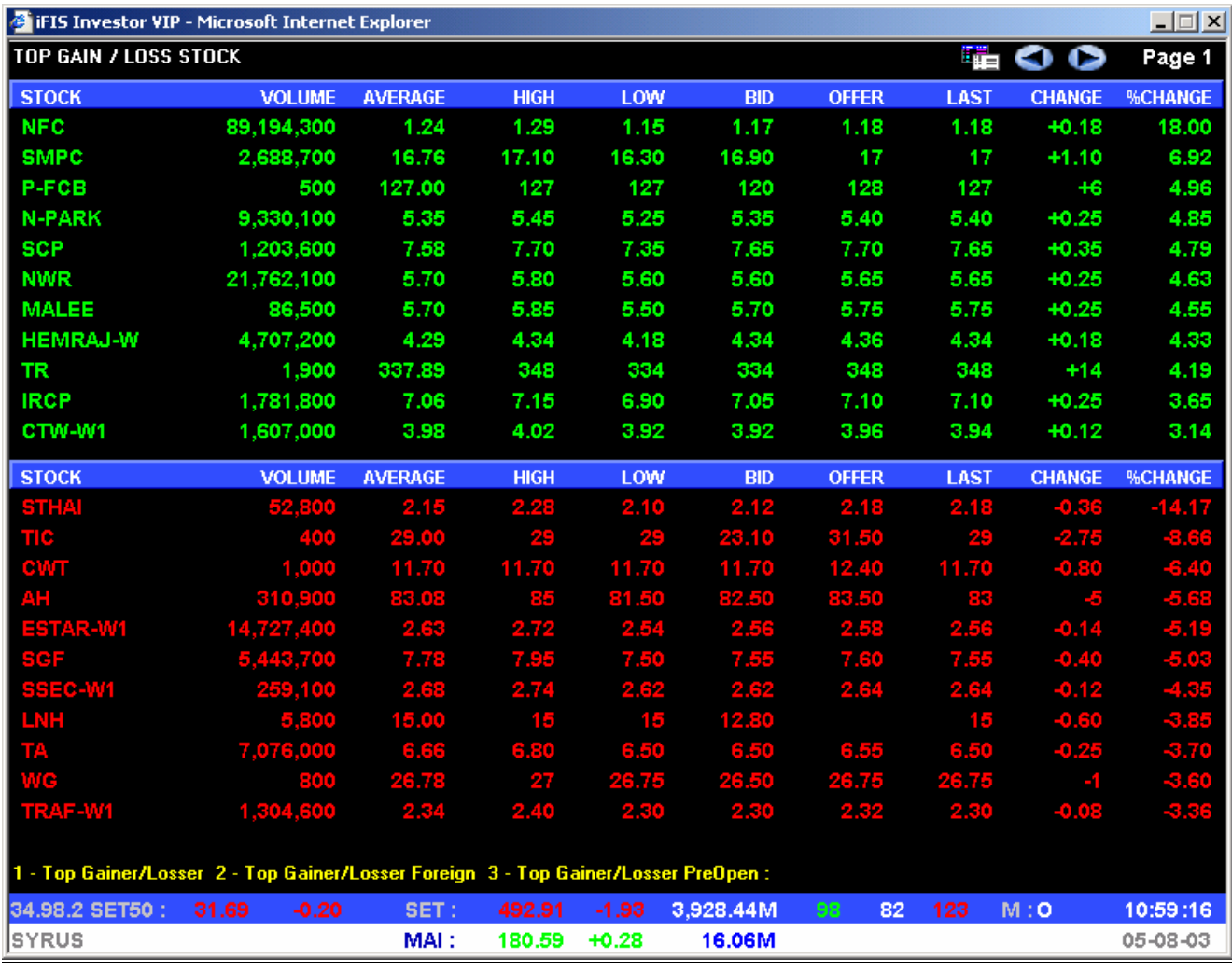

**F4**->**1** Top gainer /losser แสดงหลักทรัพยที่มีราคาซื้อขายเปลี่ยนแปลงเพิ่มขึ้นหรือลดลง **F4**->**2** Top gainer/ losser Foreign แสดงหลักทรัพย Foreign ที่มีราคาซื้อขายเปลี่ยนแปลงเพิ่มขึ้นหรือลดลง **F4**->**3** Top gainer/ losser Pre Open แสดงหลักทรัพยที่มีราคาซื้อขายเปลี่ยนแปลงเพิ่มขึ้นหรือลดลงชวง Preopen

**คําแนะนํา :** สามารถกดปุม Page Up / Page Down เพื่อดูขอมูลในลําดับถัดไปได หรือกด

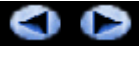

### **F-5 Top Gain / Loss Sector**

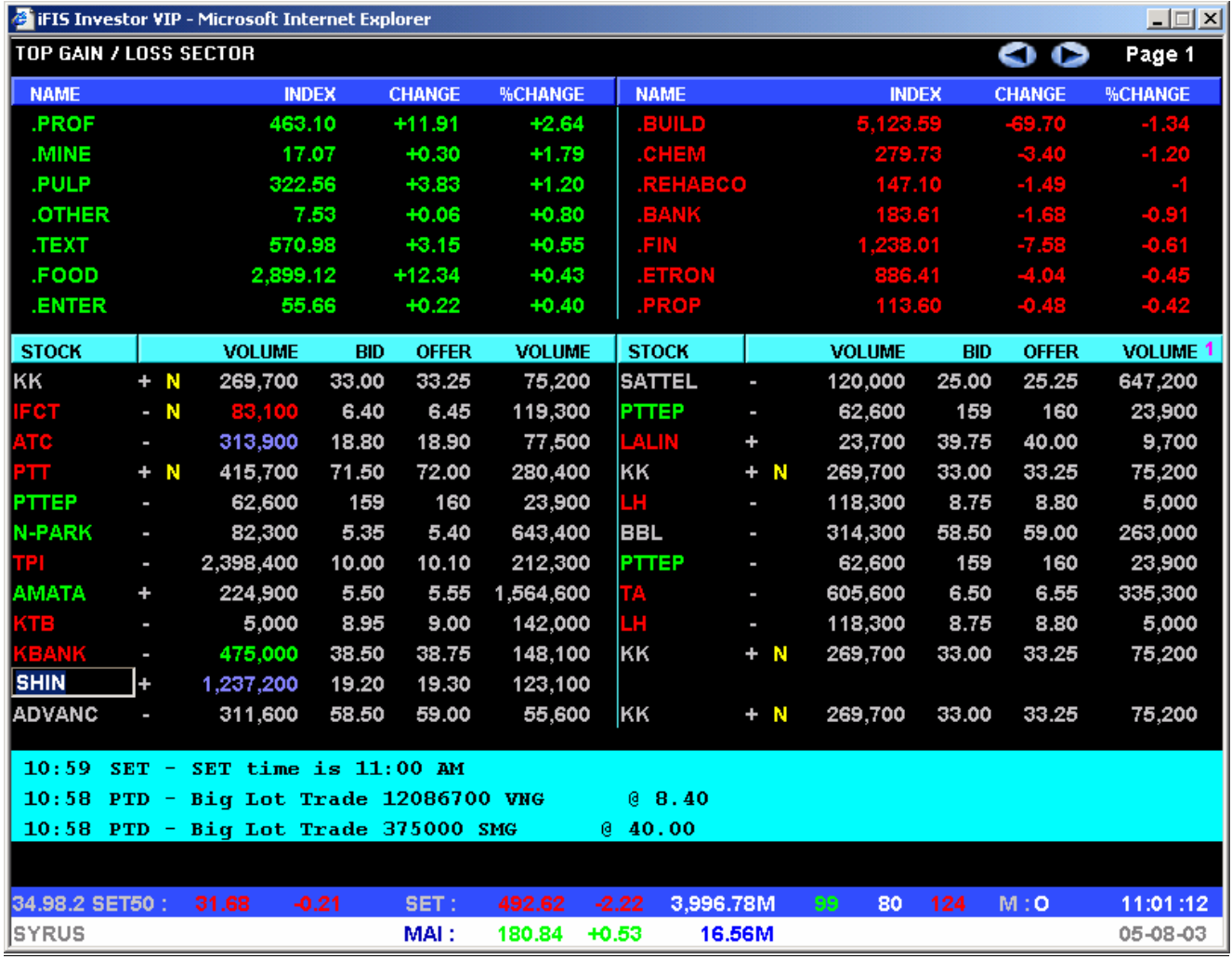

**F5** Top gainer and losser by sector แสดงคา Sector Index เรียงตามเปอรเซ็นตของการเปลี่ยนแปลง

---------------------------------------------------------------------------------------------------

**คําแนะนํา :** สามารถกดปุม Page Up / Page Down เพื่อดูขอมูลในลําดับถัดไปได หรือกด

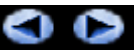

### **F6 : Stock Transaction**

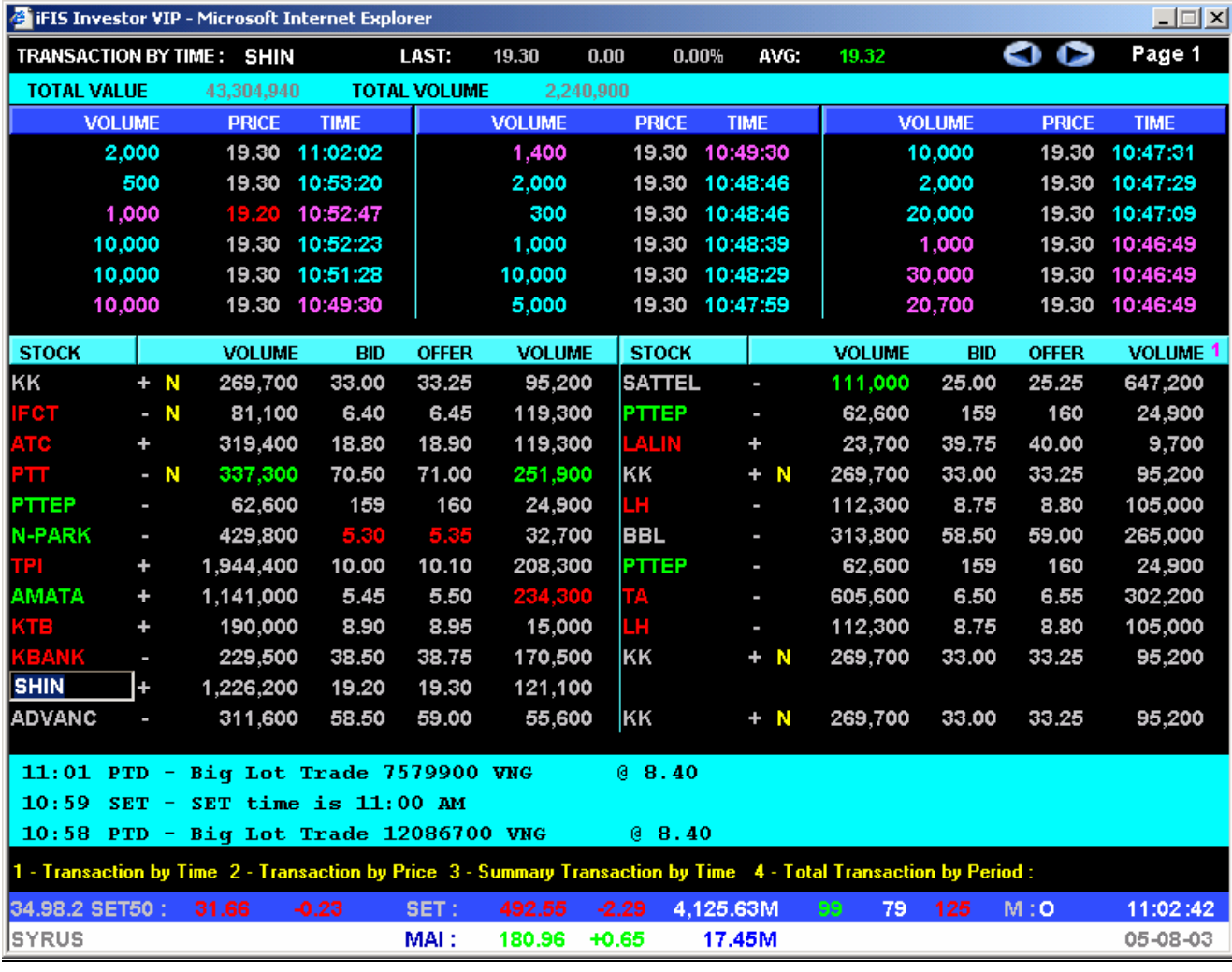

- **F6**->**1** Transaction by time แสดงรายการซื้อขายของหลักทรัพยที่ระบุเรียงตามเวลาที่เกิดขึ้น
- **F6**->**2** Transaction by price แสดงรายการซื้อขายของหลักทรัพยที่ระบุเรียงลําดับตามราคา
- **F6**->**3** Summary Transaction by Time แสดงยอดรายการซื้อขายของหลักทรัพยที่มีราคาเดียวกัน โดยแสดง เรียงลําดับตาม เวลาที่เกิด
- **F6**->**4** Total Transaction by Period แสดงยอดรายการซื้อขายของหลักทรัพย โดยแสดง เรียงลําดับตามชวงเวลาที่เกิด

---------------------------------------------------------------------------------------------------

**คําแนะนํา :** สามารถกดปุม Page Up / Page Down เพื่อดูขอมูลในลําดับถัดไปได หรือกด

#### **F7 : Odd Lot / Big Lot**

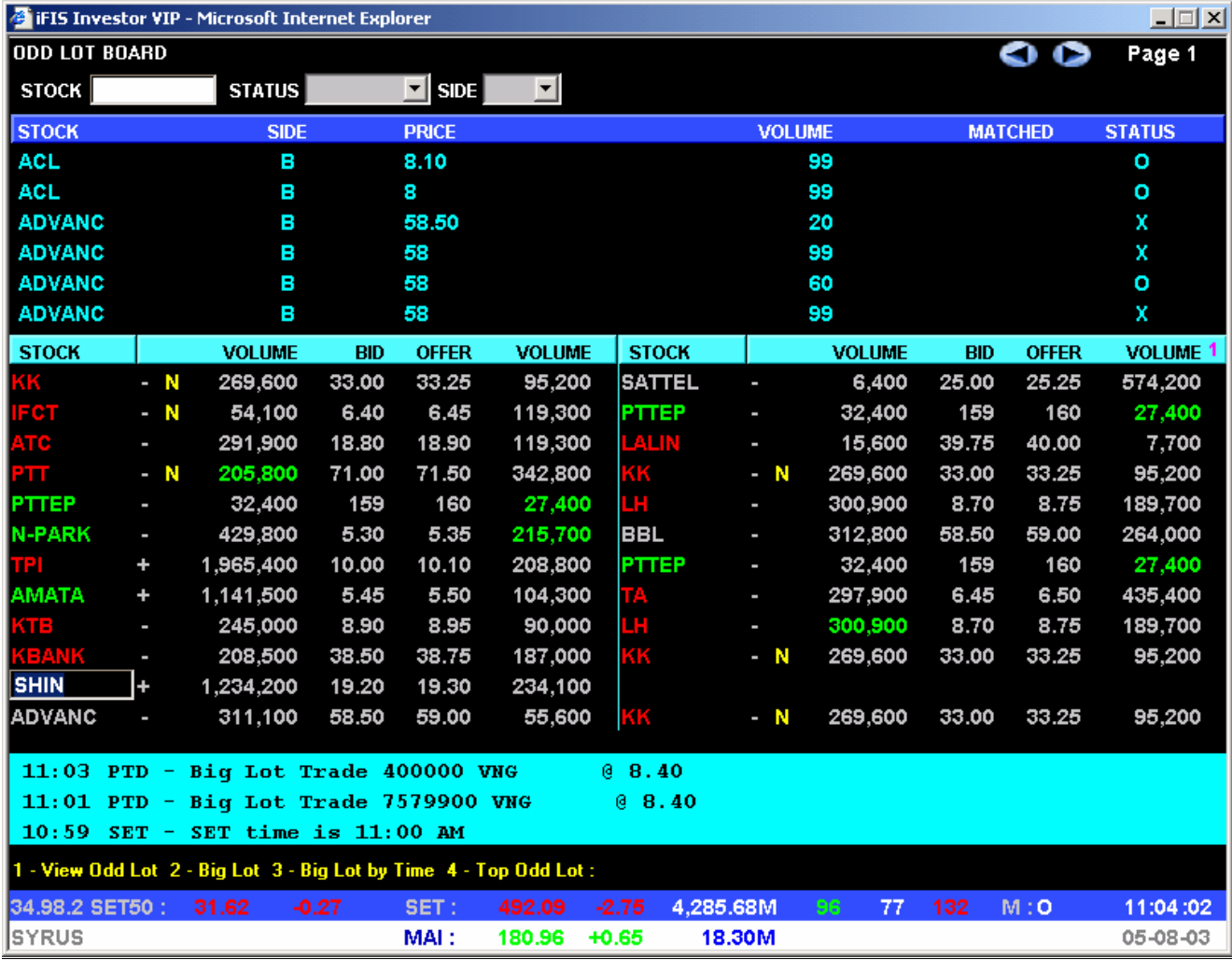

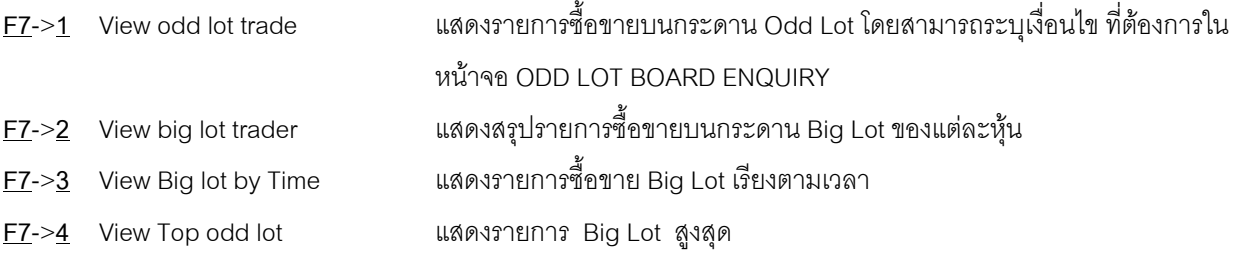

---------------------------------------------------------------------------------------------------

**คําแนะนํา :** สามารถกดปุม Page Up / Page Down เพื่อดูขอมูลในลําดับถัดไปได หรือกด

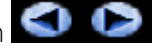

#### **F8 - News / Message / Advertisement**

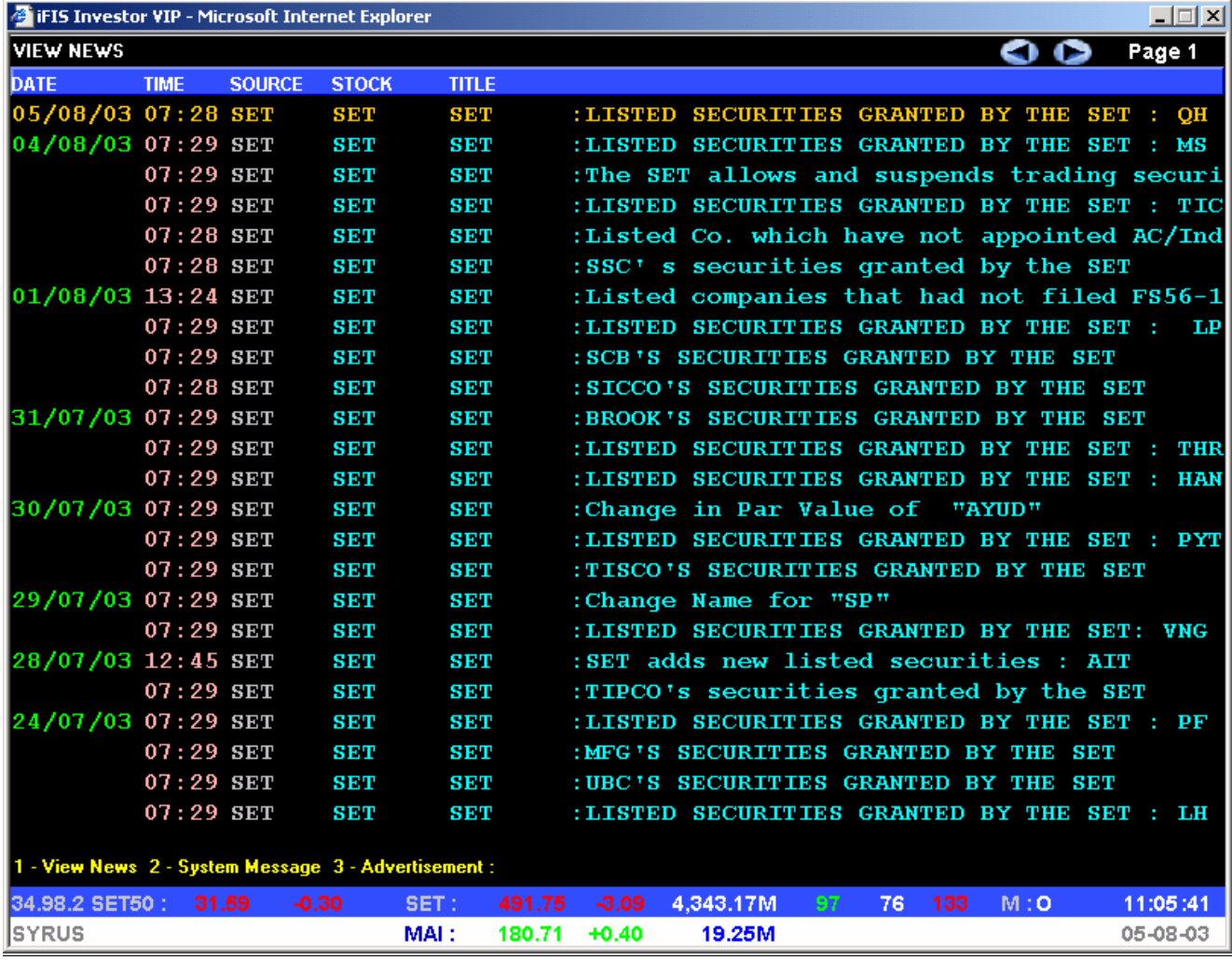

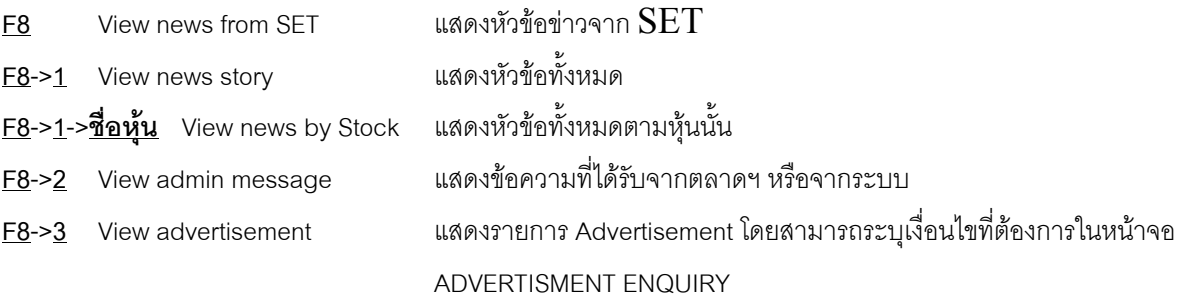

#### **คําแนะนํา :**

- สามารถกดปุ่ม  $\text{Page Up}$  /  $\text{Page Down}}$  เพื่อดูข้อมูลในลำดับถัดไปได้ หรือ กด $\textcolor{red}{\blacklozenge}$
- ต้องการอ่านรายละเอียดของข่าวกดปุ่ม Insert หรือ ใช้ Mouse Click ที่หัวข้อข่าวนั้น

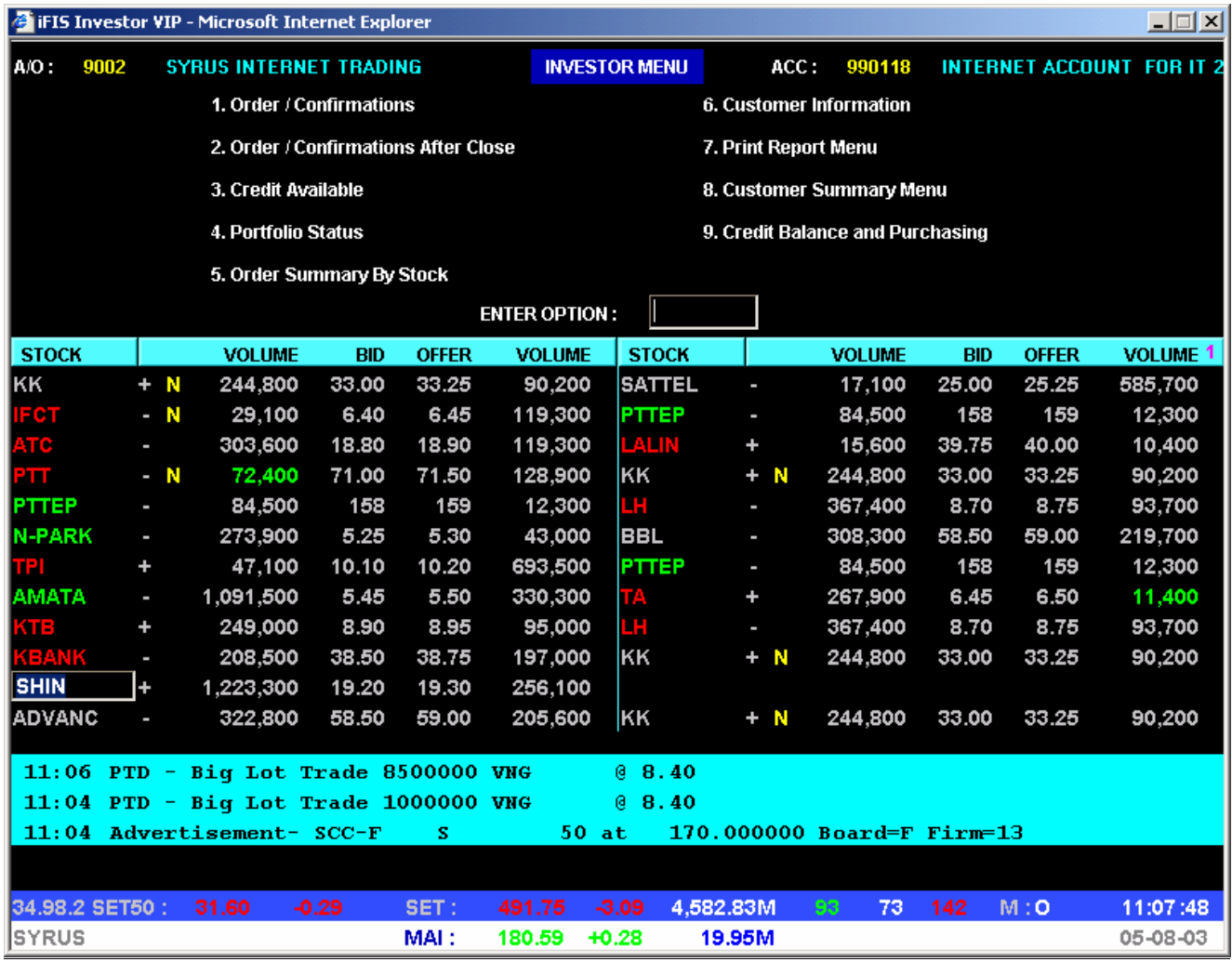

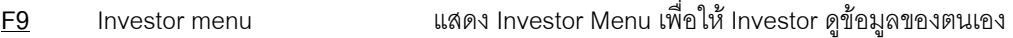

- **F9->1** Order / confirmation แสดงรายการซื้อขายและ deal ที่เกิดขึ้นของ Investor
- <u>F9</u>-><u>2</u> Order / confirmation After Close แสดงรายการคีย์คำสั่งซื้อขายของ Investorล่วงหน้าหลังตลาดปิด17.00 น. ไปแล้ว

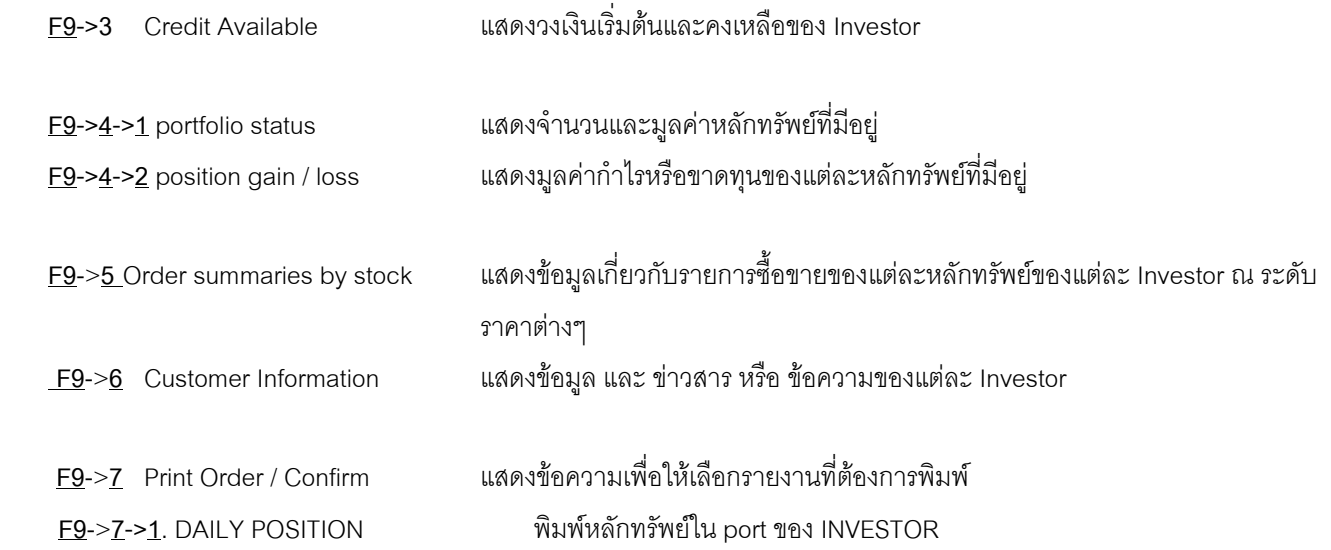

 **F9**->**7->2**. CUSTOMER CONFIRMATIONS พิมพรายการสั่งซื้อขายหลักทรัพยเรียงตามลําดับชื่อหุน และ เลขที่คําสั่งซื้อขาย **F9**->**7->3**. CUSTOMER CONFIRMATIONS - BY STOCK BY PRICE พิมพรายการซื้อขายหลักทรัพยโดยสรุปเรียง ตามลําดับชื่อหุน และ ราคาที่ซื้อขายได **F9**->**7->4**. DAILY CONFIRMATIONS พิมพรายการซื้อขายหลักทรัพยโดยสรุปเรียงตามลําดับชื่อหุน และ ราคาที่ซื้อขายได

 **F9**->**7->5**. TODAY CONFIRMATIONS - BY STOCK BY PRICE พิมพรายการซื้อขายหลักทรัพยโดยสรุปเรียงตามลําดับชื่อ หุน และ ราคาที่ซื้อขายได

**F9**->**8** Customer Confirm Menu แสดงขอความเพื่อใหเลือกรายงานสรุปการซื้อขายของนักลงทุน

 **F9**->**8->1**. ORDER SUMMARY BY STOCK BY PRICE

 **F9**->**8->2**. CUSTOMER CONFIRM BYSTOCK BY PRICE

**F9**->**8->3**. ACCOUNT CONFIRM SUMMARY

**F9**->**8->4**. CUSTOMER CONFIRM SUMMARY

**F9**->**9** Credit Balance and Purchasing Power แสดงสถานะ บัญชี Credit Balance ของนักลงทุน

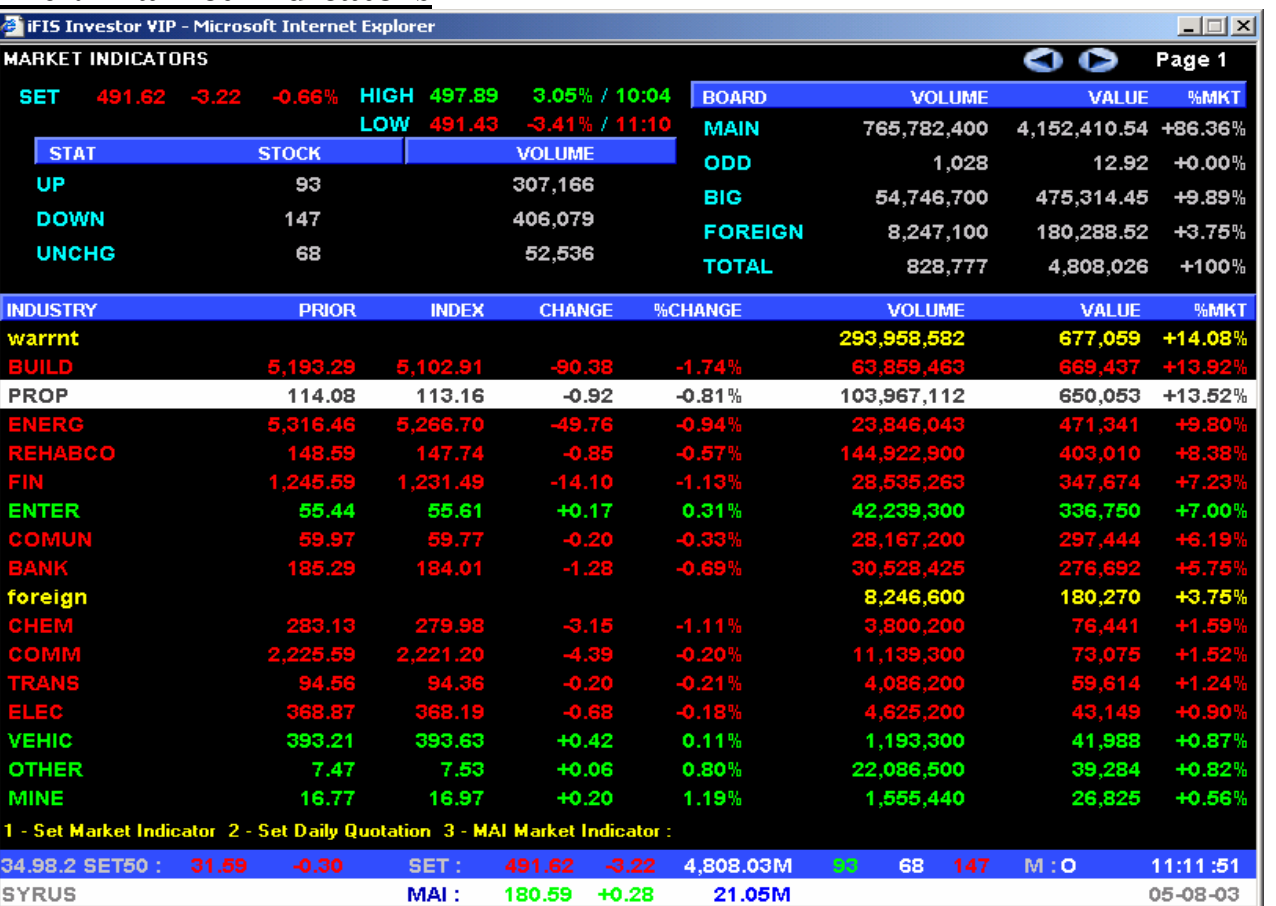

#### **F10 : Market Indicators**

 $\ddot{\bullet}$  $\overline{\mathbf{u}}$ 

IN

Pi

**F10**->**1** Market indicators - SET แสดงขอมูลตางๆของแตละ Sector ในตลาด SET

**F10**->**2** Daily Quotation - SET แสดงขอมูลตางๆของแตละหลักทรัพยในตลาด SET

**F10**->**3** Market indicators - BSDC แสดงขอมูลตางๆของแตละ Sector ในตลาด BSDC

#### **คําแนะนํา :**

- สามารถกดปุ่ม Page Up / Page Down เพื่อดูข้อมูลในลำดับถัดไปได้ หรือ กด
- ใช้ลูกศรเลื่อนขึ้นลงเพื่อเลือก Industry แล้วกดปุ่ม Insert ที่หัว Industryนั้น จะแสดงรายละเอียดของหุ้น ทั้งหมดภายใน Industry นั้น

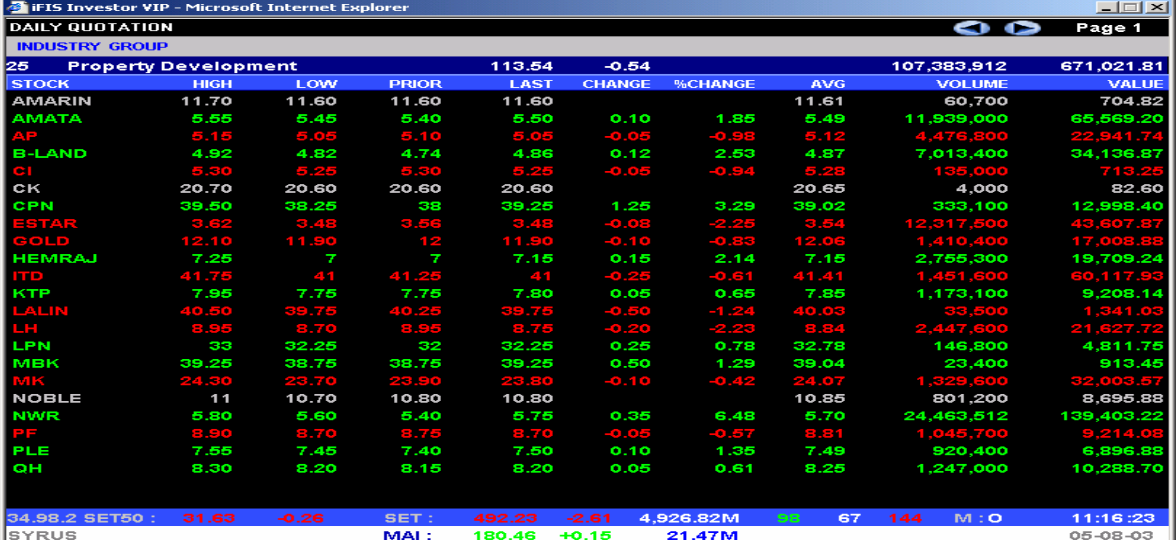

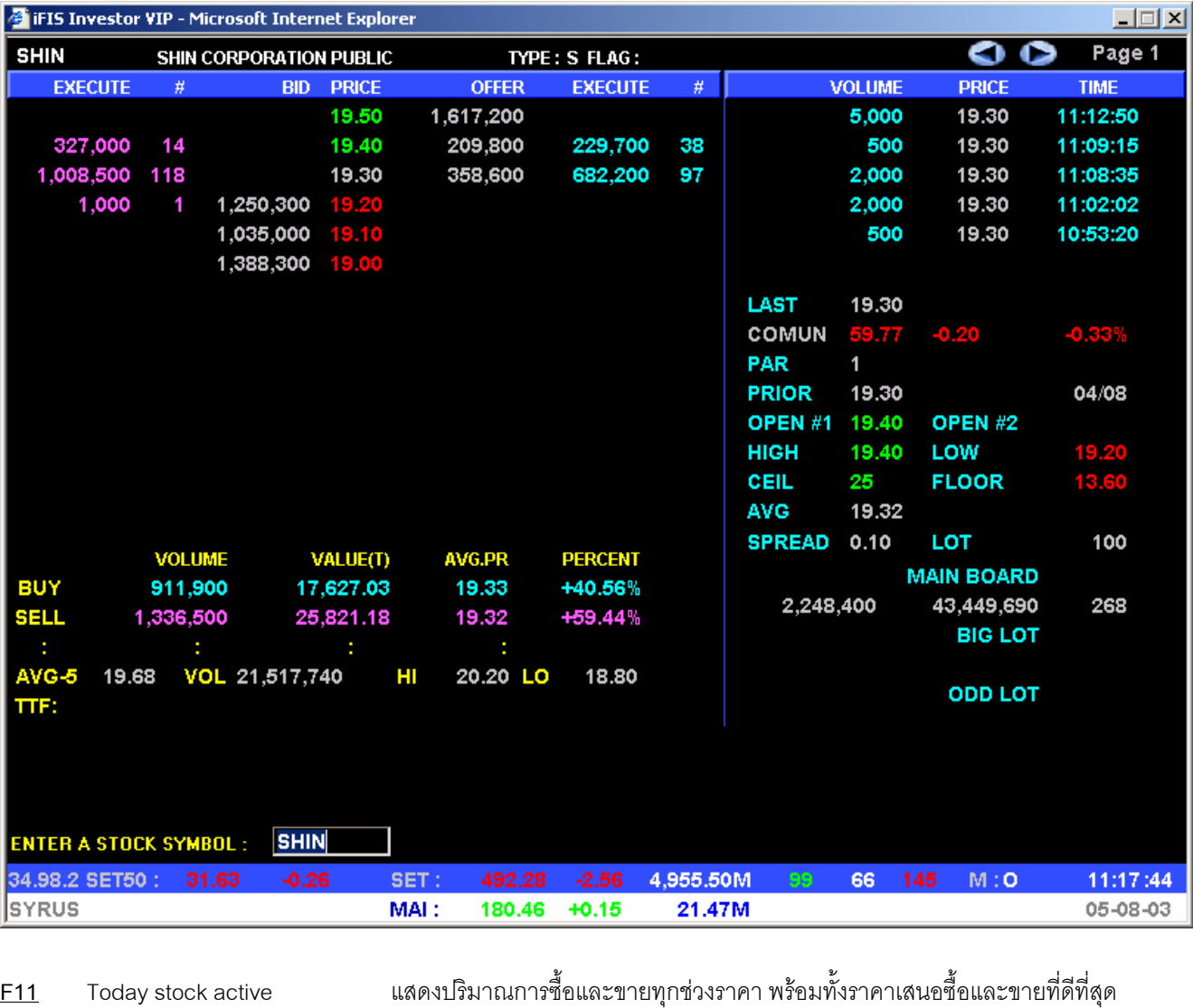

**F11- Stock Active** 

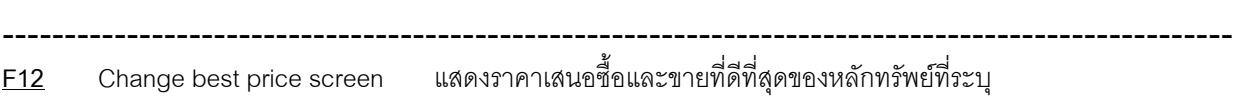

### **Shift+F1** Historical market close price

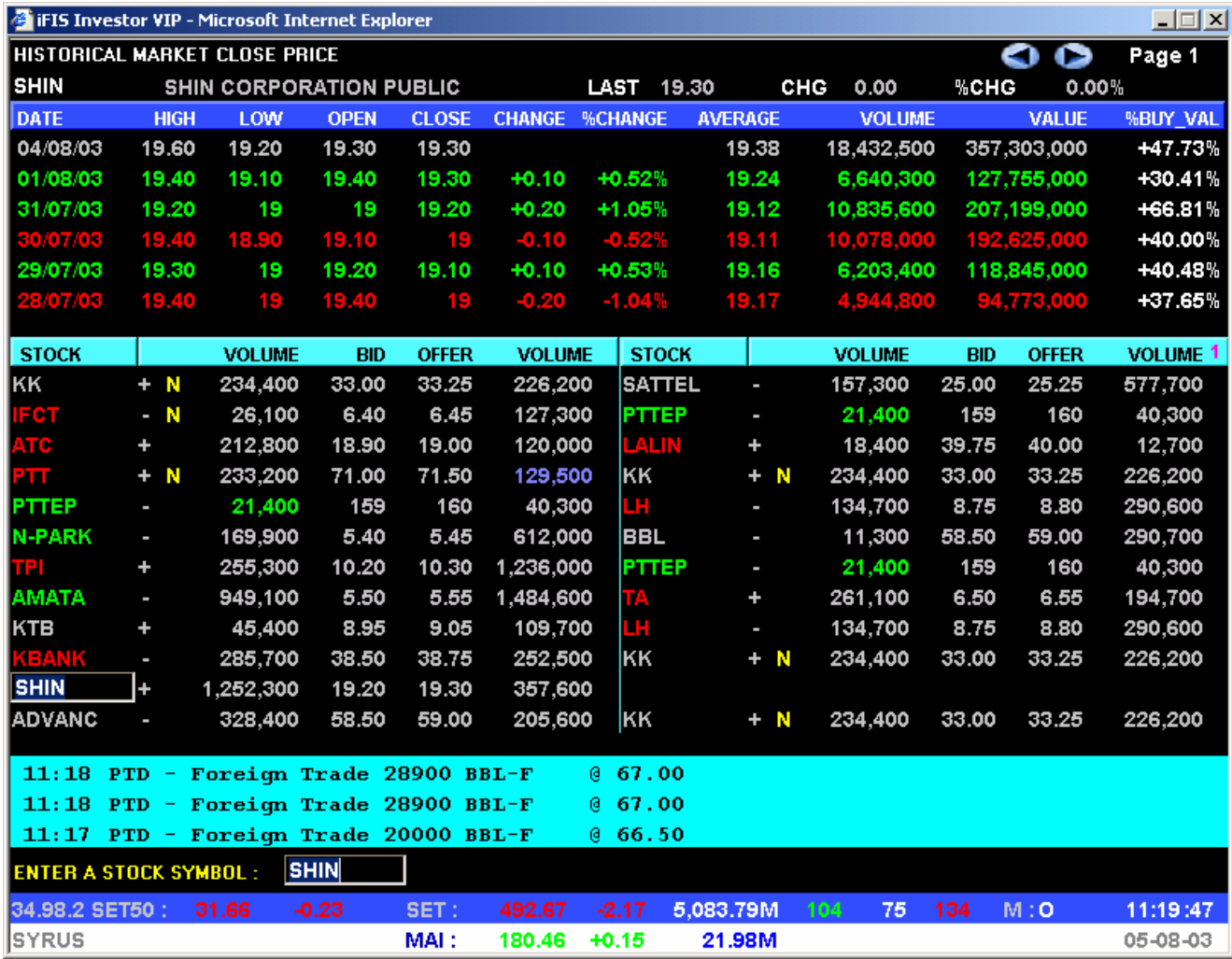

<u>Shift+F1</u> Historical market close price แสดงราคาปิดของหลักทรัพย์ ณ วันที่ต่างๆ โดยการใส่ระบุหุ้นที่ต้องการดู

#### **คําแนะนํา :**

- สามารถกดปุ่ม Page Up / Page Down เพื่อดูข้อมูลในลำดับถัดไปได้ หรือ กด

### **Shift+F2** : Full screen stock price

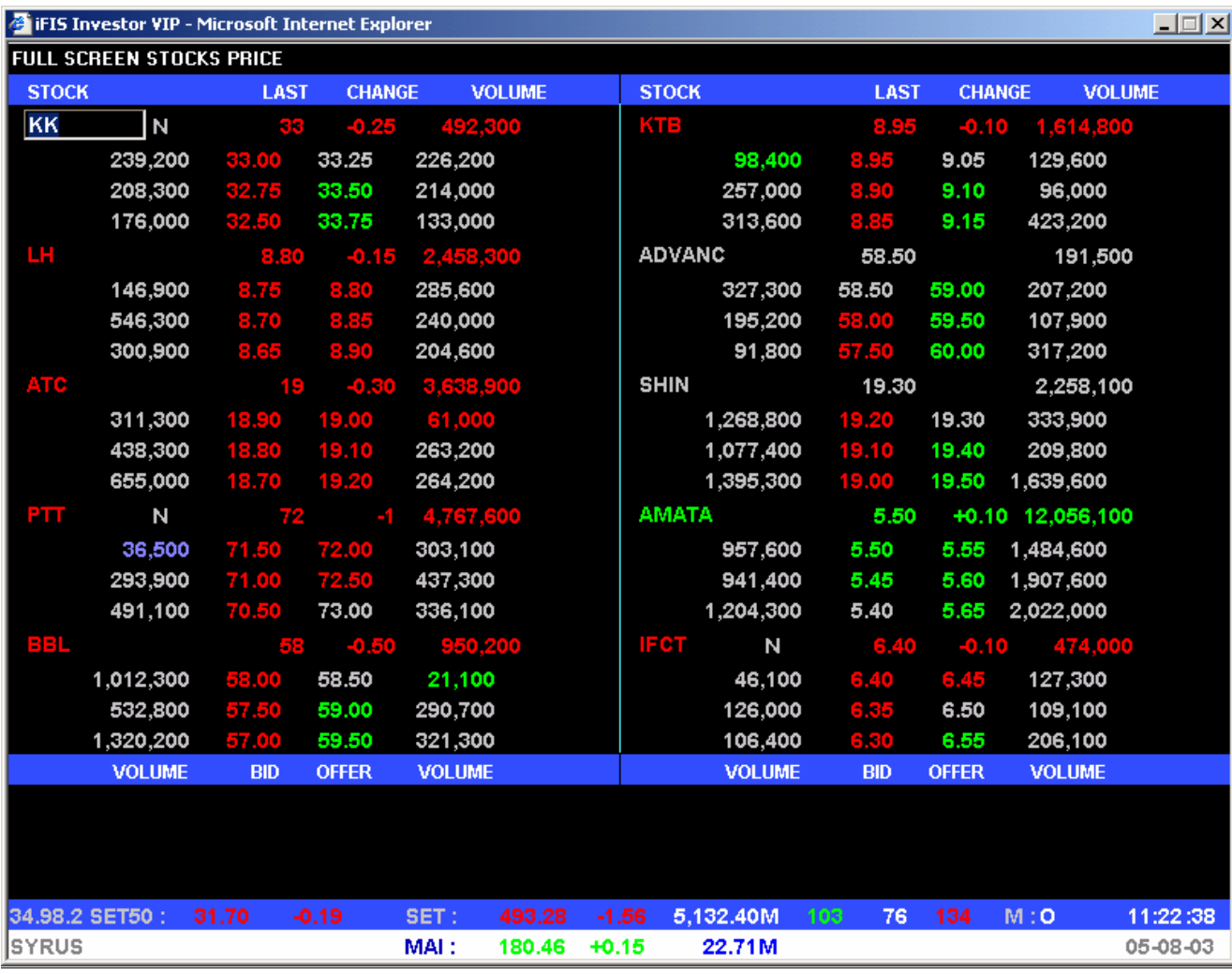

---------------------------------------------------------------------------------------------------

**Shift+F2** Full screen stock price แสดงราคาเสนอซื้อและขายที่ดีที่สุด 3 อันดับของหลักทรัพยที่ระบุโดยสามารถระบุ หุ้นที่ต้องการดูได้ 10 หุ้น

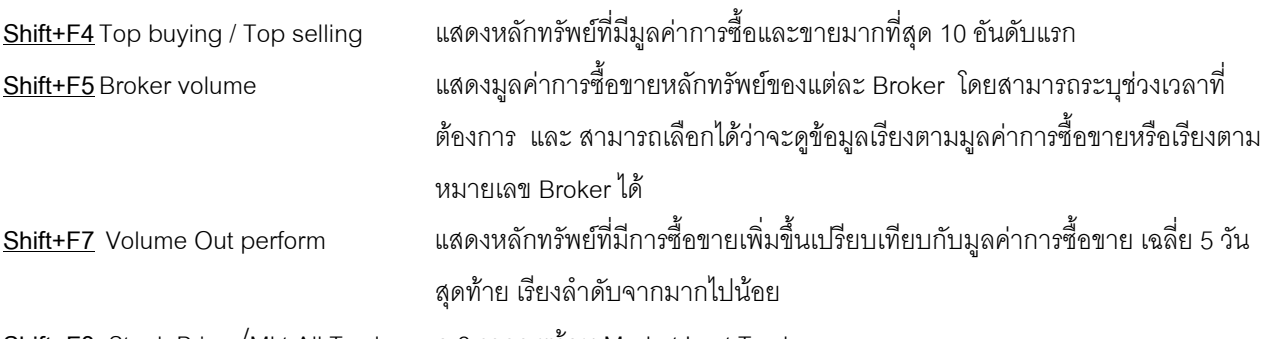

**Shift+F8** Stock Price /Mkt All Trade ดู 3 ราคา พร้อม Market Last Trade

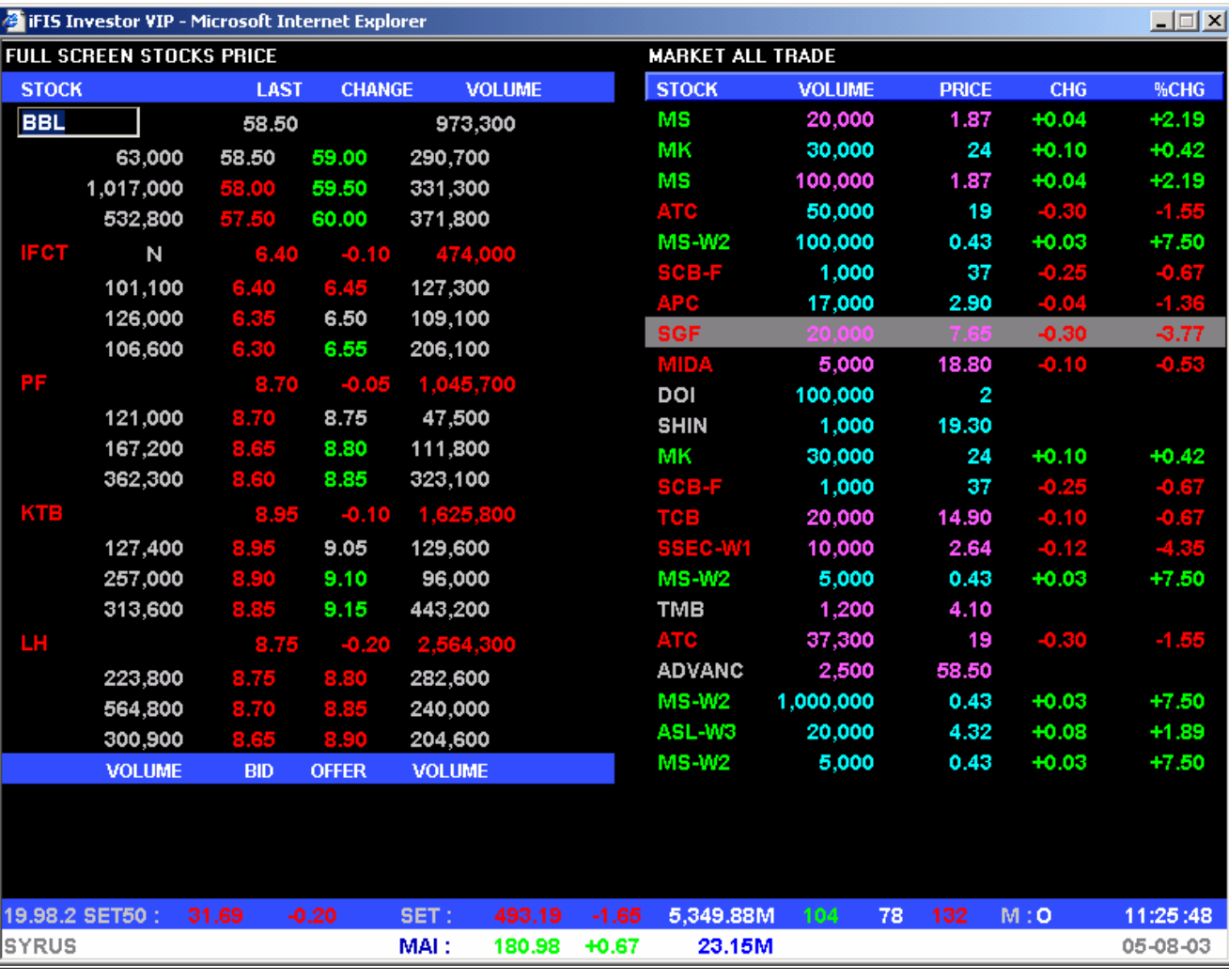

**Shift+F9** Change password เปลี่ยนรหัสผานในการเขาสูระบบ

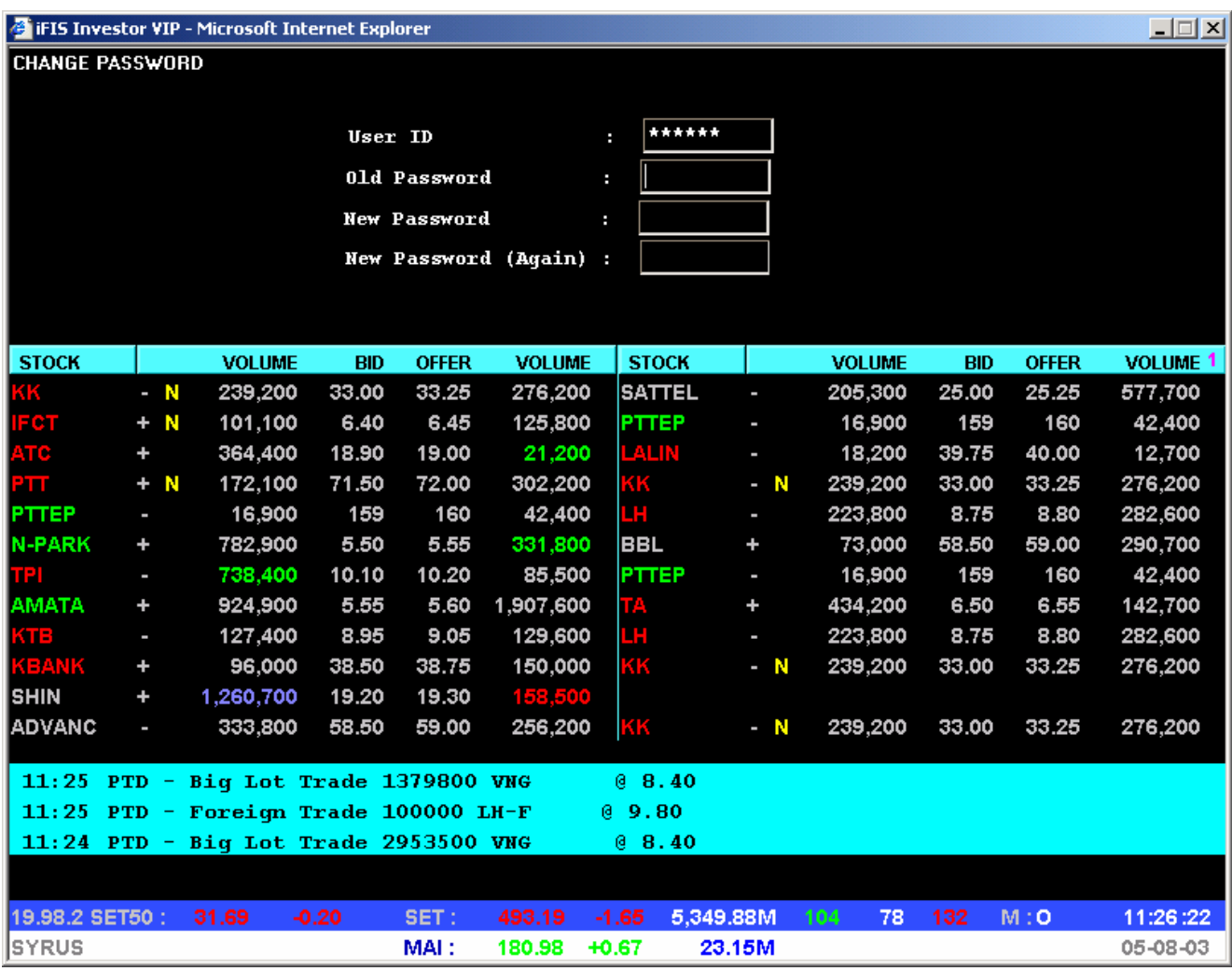

วิธีการเปลี่ยน Password

- 1. กด Shift –F9
- 2. ใส Old Password : \_\_\_\_\_\_\_ แลวกดปุม Enter
- 3. ใส New Password : \_\_\_\_\_\_\_ (อยางนอย 6 หลัก) แลวกดปุม Enter
- 4. ใส New Password Again : \_\_\_\_\_\_\_ (ขอมูลเดียวกับขอ 3) แลวกดปุม Enter

### **Ctrl+F5** Market last trade แสดงรายการซื้อขายสุดทายที่เกิดขึ้นของทั้งตลาดฯ พรอมดูขอมูล รายละเอียด ของหุน ที่ตองการติดตาม

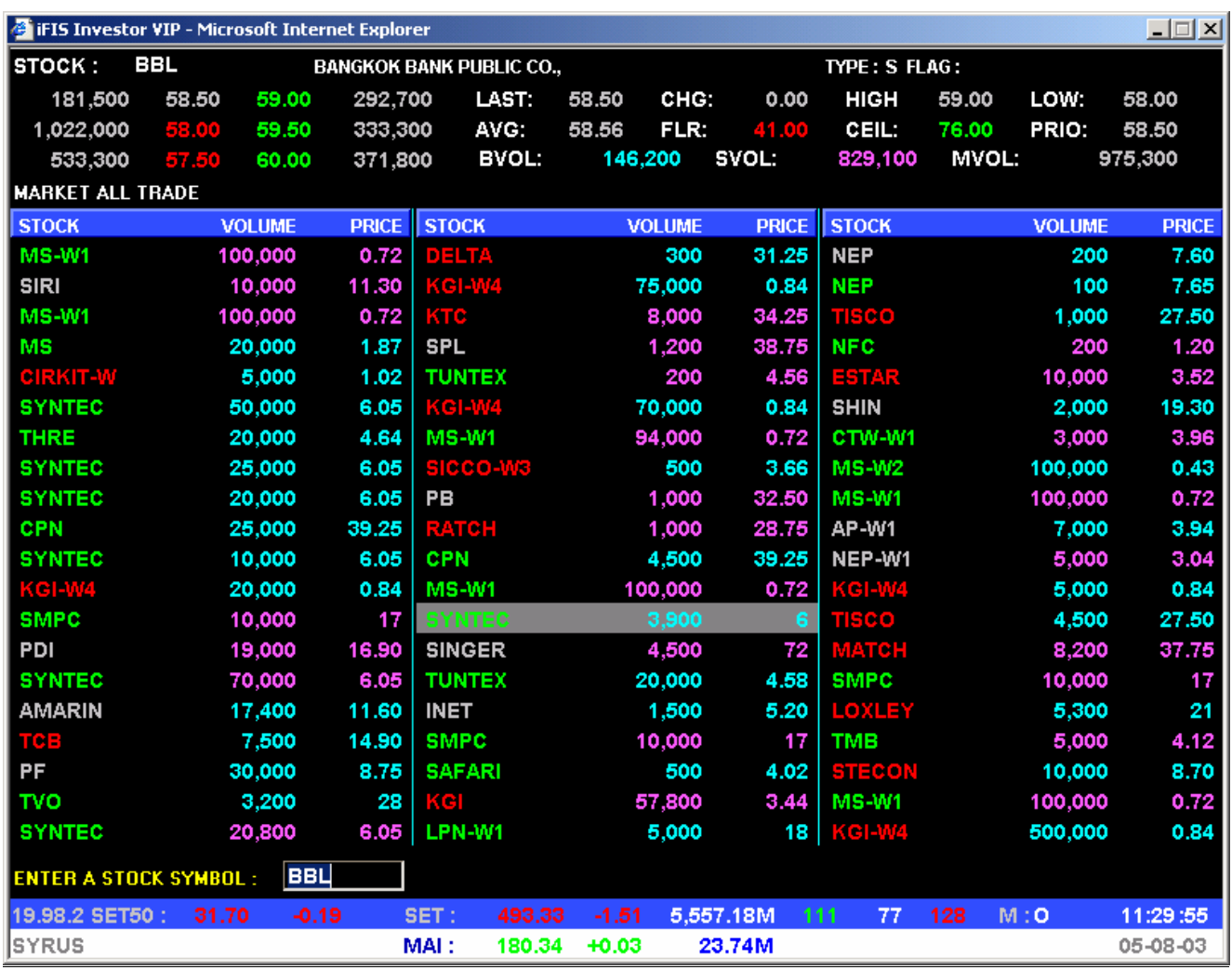

---------------------------------------------------------------------------------------------------

<u>Ctrl+F5</u> Market last trade แสดงรายการซื้อขายสุดท้ายที่เกิดขึ้นของทั้งตลาดฯ พร้อมดูข้อมูลรายละเอียดของ หุน ที่ตองการติดตาม

**Ctrl+F6** : Graph แสดง graph Index ของตลาดฯ, Index ของ Sector และ ราคาของหลักทรัพยใน ระหวางวัน

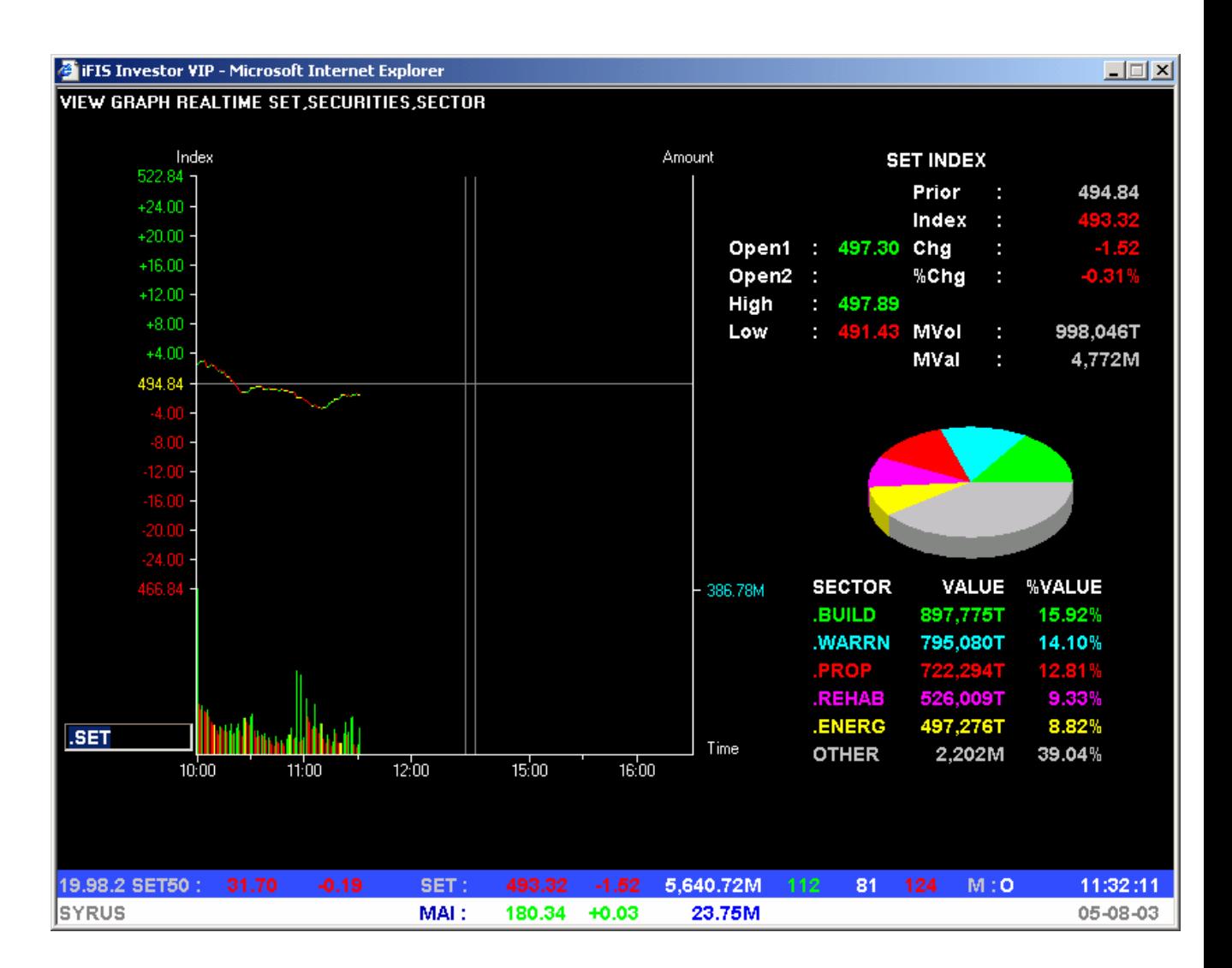

#### **คําแนะนํา :** - สามารถใสระบุSymbol ดังนี้

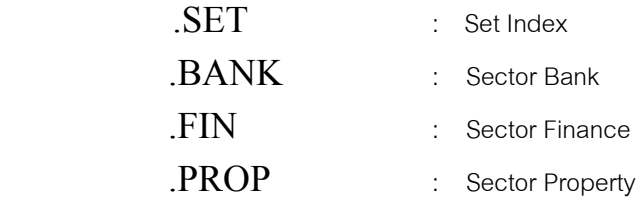

…..

หรือระบุชื่อหุ้นที่ต้องการดูกราฟ ระหว่างวัน แล้ว Enter

Alt+F5 Candle Stick Graph

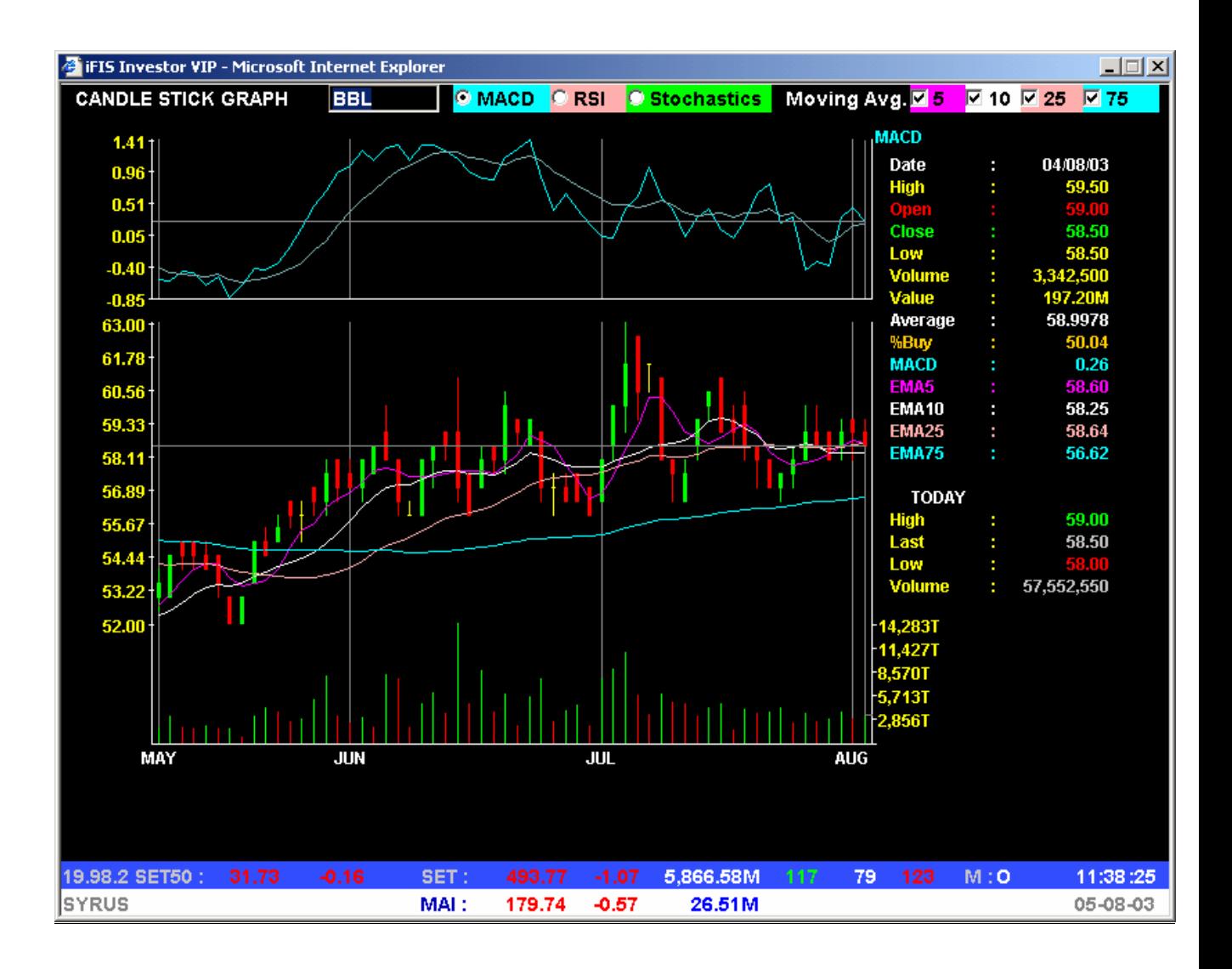

**Alt+F5** Candle Stick Graph แสดงขอมูลในรูปการวิเคราะหทางเทคนิค

#### **คําแนะนํา**

- การเรียกดูหนาจอนี้จะใชเวลาประมาณ 5-10 วินาที เนื่องจากเปน Graphic Mode
- สามารถระบุชื่อหุนที่ตองการดูกราฟ ได
- สามารถเลือก ดูเส้นค่าเฉลี่ย 5,  $10$  ,  $25$  และ  $75$  วันได้ โดยการใช้ Mouse Click จะปรากฏเครื่องหมาย ถูกที่หนาเสนนั้นๆ ดังภาพ
- สามารถเลือกดู Indicator : MACD , RSI , FAST Stochastics ไดทีละตัว
- กดปุมลูกศรขึ้น เพื่อดูขอมูลยอนหลังมากขึ้น
- กดปุมลูกศรลง เพื่อดูขอมูลไปขางหนา
- กดปุมลูกศรซายขวา เพื่อแสดงคาของขอมูลตางๆในแตละวัน